## $\begin{tabular}{c} \bf{a} & \bf{b} & \bf{c} \\ \bf{c} & \bf{d} & \bf{c} \\ \bf{c} & \bf{d} \\ \bf{c} & \bf{d} \\ \bf{e} & \bf{e} \\ \bf{e} & \bf{e} \\ \bf{e} & \bf{e} \\ \bf{e} & \bf{e} \\ \bf{e} & \bf{e} \\ \bf{e} & \bf{e} \\ \bf{e} & \bf{e} \\ \bf{e} & \bf{e} \\ \bf{e} & \bf{e} \\ \bf{e} & \bf{e} \\ \bf{e} & \bf{e} \\ \bf{e} & \bf{e} \\ \bf{e} & \bf$ **CISCO**

[Introduction](#page-1-0)

[Get Cisco.com ID](#page-2-0)

Become a [Cisco Partner](#page-3-0)

[Manage Company](#page-4-0)  Information

April 2017

[Apply for Role](#page-5-0)

[Need Help?](#page-8-0)

# Get Started in the Cisco Partner Ecosystem

 $\sum$ 

## <span id="page-1-0"></span> $\mathbf{d}$  and  $\mathbf{d}$ CISCO

## Welcome to the Cisco Partner Ecosystem  $\langle 2 \rangle$

Thank you for accepting our invitation. We're excited to have you join our ecosystem of trusted partners. This guide incudes the information you need to get started with your new role as a Cisco Integrator or Cisco Lifecycle Advisor, from new partner onboarding to completing the online application.

## Where Should You Start?

Here's an overview of the process:

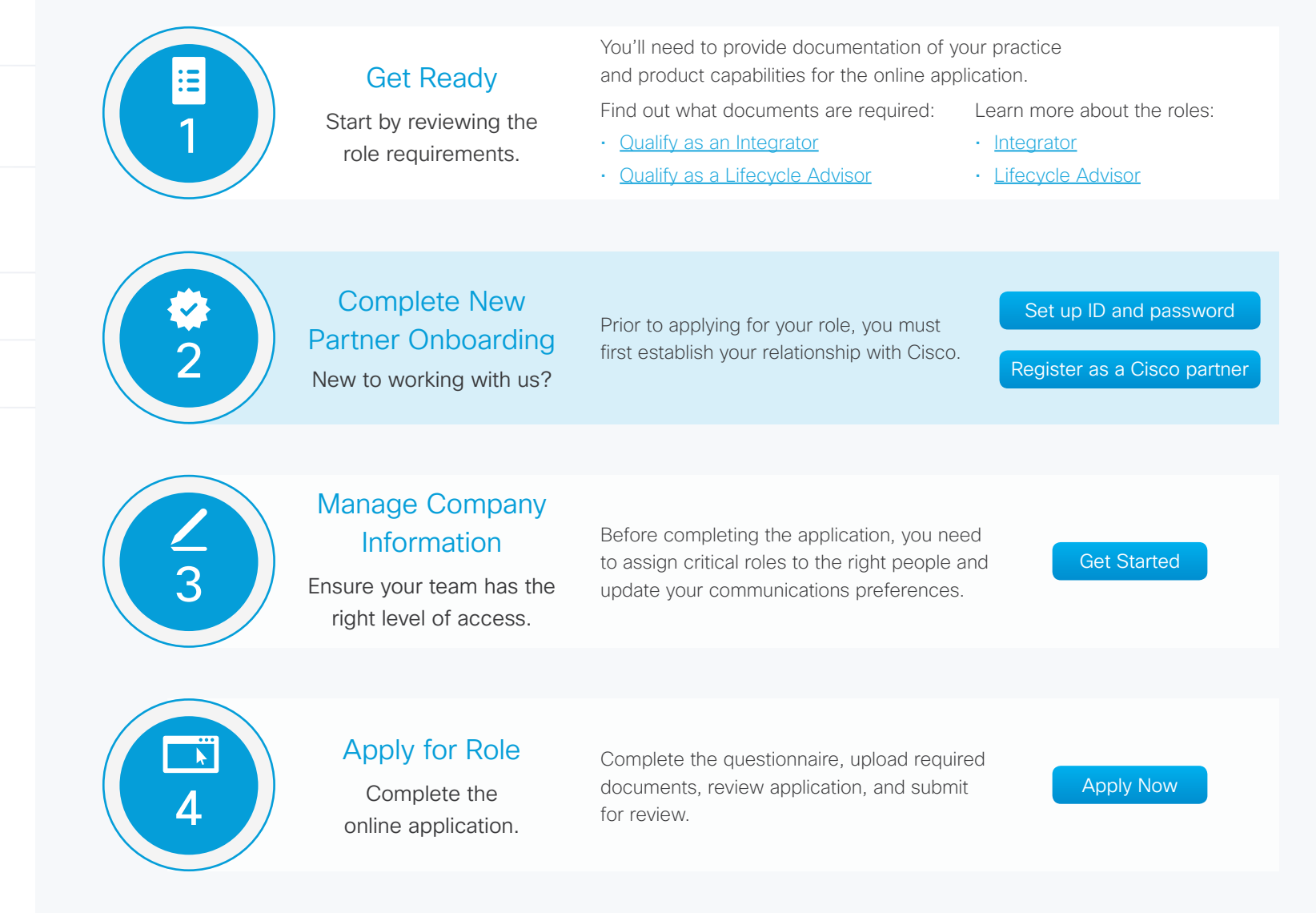

## Introduction

[Get Cisco.com ID](#page-2-0)

Become a [Cisco Partner](#page-3-0)

[Manage Company](#page-4-0)  Information

[Apply for Role](#page-5-0)

<span id="page-2-0"></span>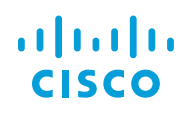

## Register for Cisco.com ID and Password

If your company is new to Cisco, start by registering for a Cisco.com ID and password. You'll need it before you can apply to become an Integrator or a Lifecycle Advisor—it's how you get access to the necessary websites, tools, and resources.

Important: Each individual at your company who will access Cisco tools and documentation will need to obtain a Cisco.com ID.

- 1. Go to [www.cisco.com](http://www.cisco.com). Select the Register link in the upper right corner of the screen.
- 2. Enter your Contact Information. Please ensure that each individual chooses the correct job role.
- 3. Complete the requested Security information, and then click Register to complete registration. An email confirmation will be sent within 15 minutes with your new credentials.

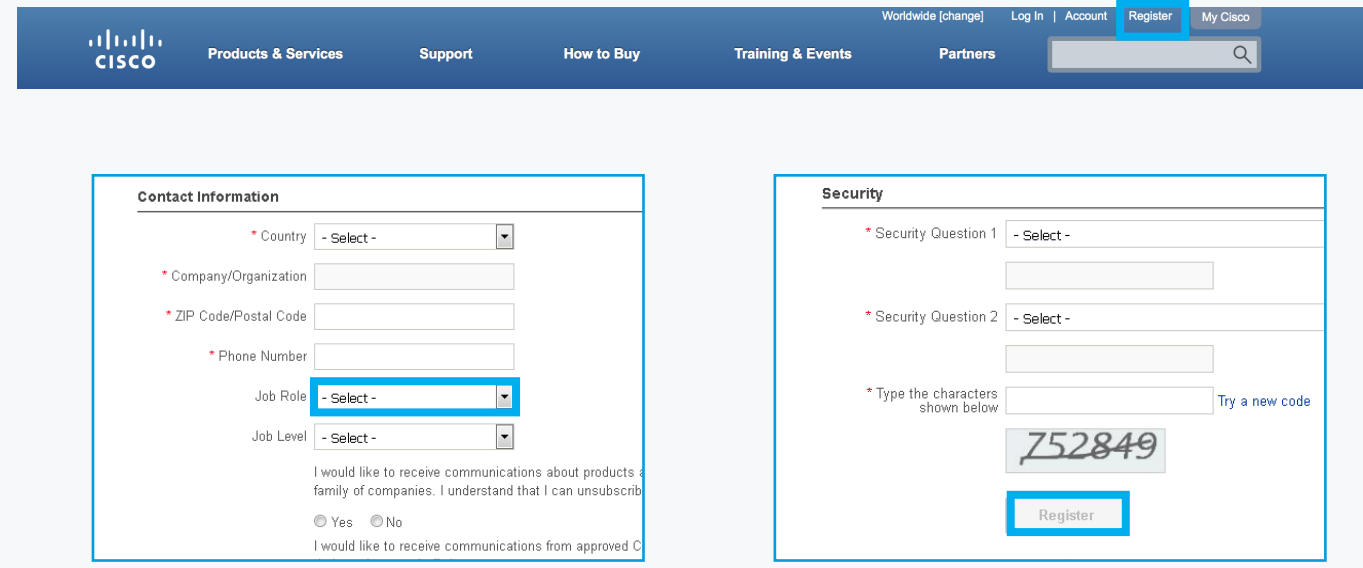

#### [Introduction](#page-1-0)

Get Cisco.com ID

Become a [Cisco Partner](#page-3-0)

[Manage Company](#page-4-0)  Information

[Apply for Role](#page-5-0)

## <span id="page-3-0"></span>a | 141 | 14 **CISCO**

## [Introduction](#page-1-0)

### [Get Cisco.com ID](#page-2-0)

Become a Cisco Partner

[Manage Company](#page-4-0)  Information

[Apply for Role](#page-5-0)

[Need Help?](#page-8-0)

## Become a Cisco Partner

The next step is to register as a Cisco partner, which establishes your company's business relationship with Cisco. Allow about 30 to 45 minutes to complete the application.

- 1. Log in to the Partner Registration tool using the link from your invitation.
- 2. Select the check box to indicate that you are the signatory for your company. Then select Integrator or Lifecycle Advisor. Click Continue.
- 3. Complete the required steps as indicated.
- 4. Review compliance requirements (U.S. partners must supply an IRS W9 form).
- 5. Accept the Terms and Conditions document, and then submit the application.
- 6. We will review your company's application within 10 business days of your submission date. Once your application is processed, you'll receive an email notifying you that your company has either been approved or denied as a Cisco Registered Partner.
- 7. If you are approved as a Cisco Registered partner, we'll send an email within one week of your confirmation status with next steps to apply for a role within the Cisco Partner Ecosystem.

Next, you need to make sure everyone has the right access level/role and update your communications preferences.

#### Having trouble?

Refer to the steps in the back of this guide to open a case with Cisco Support.

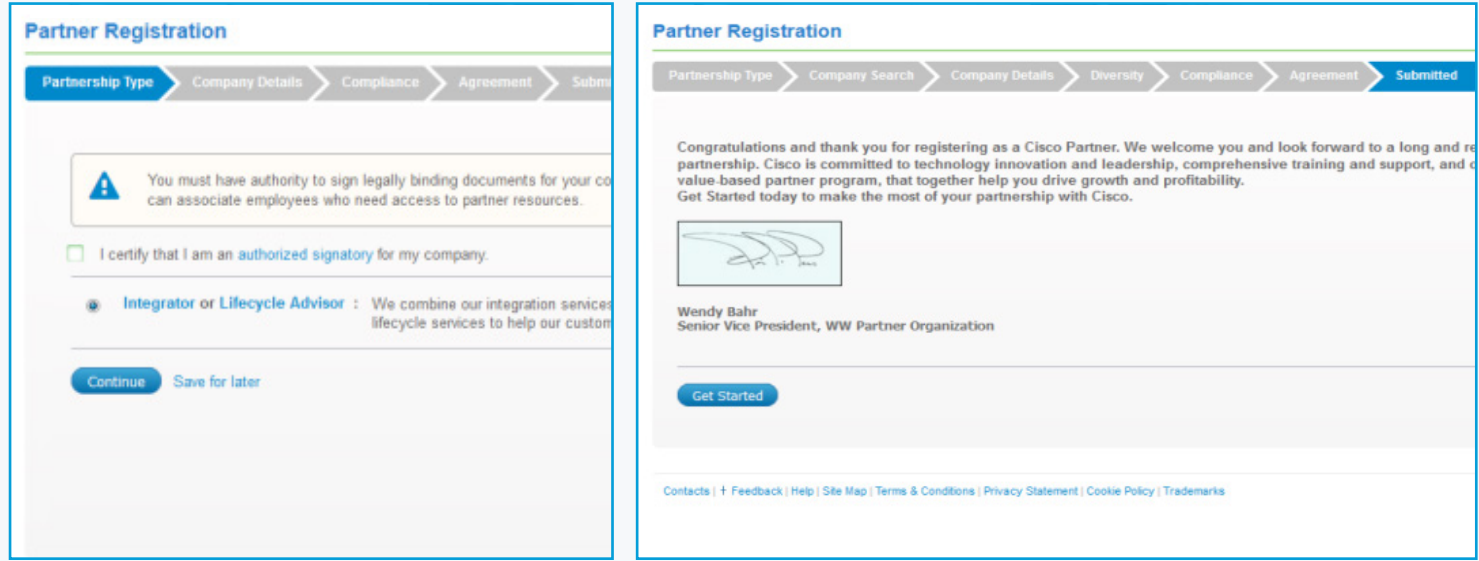

## <span id="page-4-0"></span>a | 141 | 14 CISCO

[Introduction](#page-1-0)

Become a [Cisco Partner](#page-3-0)

Information

[Apply for Role](#page-5-0)

[Need Help?](#page-8-0)

[Get Cisco.com ID](#page-2-0)

Manage Company

## Manage Your Company Information

It's critical to manage your preferences and assign critical roles prior to applying for a role within the Cisco Partner Ecosystem. If you have received your invitation and completed the steps below, proceed to the next section for enrollment steps.

#### About Your Role as Partner Administrator

As the person who registered your company, you are automatically assigned as Cisco's primary contact and also have the Partner Administrator level of entitlement, which allows you to:

- Manage your company's data
- Authorize tool access for other contacts at your company
- Enroll as an Integrator or Lifecycle Advisor, and register activities
- Assign other important roles (including additional Partner Administrators for your company)

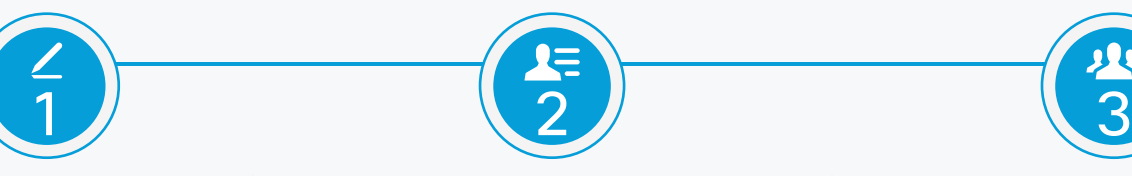

#### Manage your preferences

Set up your communications preferences through [Cisco Account Profile.](https://rpfa.cloudapps.cisco.com/rpfa/profile/profile_management.do)

## Associate employees to your company

Need to make sure other employees are associated with your company and have access to Cisco websites?

- They need a Cisco.com user ID and password first. [Register here](https://tools.cisco.com/RPF/register/register.do).
- After the Cisco User ID is registered, each employee will need to go to [Partner Self](http://www.cisco.com/go/pss) [Service](http://www.cisco.com/go/pss) to request association.
- You will receive an email to approve the association. Within 48 hours of your approval, employees will have access to all resources based on your company's access level.

## Assign Partner Administrator(s)

If you prefer, you can assign another person as your [Partner](http://www.cisco.com/go/pss) Administrator using Partner [Self Service.](http://www.cisco.com/go/pss)

- Refer to the [Partner Self Service Job Aid](http://www.cisco.com/web/services/resources/infocentre/documents/EXTERNAL_JOBAID_Managing_Contacts_Partner_Self_Service_Jan2014.pdf), [User Guide](https://tools.cisco.com/WWChannels/GETLOG/pdf/userGuide_en.pdf), and **FAQs** for directions and ensure that that this individual is assigned with the following access levels:
	- 1. Partner Self Service (PSS) Administrator
	- 2. Certification and Specialization Application (CSApp) Administrator
- The individual must be associated to your company before you can assign the access.

#### For Questions and Help

Refer to the related documentation via [www.cisco.com/go/integrator](http://www.cisco.com/go/integrator) or [www.cisco.com/go/lifecycleadvisor](http://www.cisco.com/go/lifecycleadvisor) or the steps to properly open a case with Cisco Support found in the back of this guide.

## $\langle 5 \rangle$

## <span id="page-5-0"></span> $\mathbf{d}$  and  $\mathbf{d}$ **CISCO**

## Apply for Role

The Partner Administrator for your company should complete the enrollment application. Please have any required documentation and company information ready before starting the online application—this information is outlined in [Qualify as an Integrator](http://www.cisco.com/c/dam/en_us/partners/downloads/qualify-integrator.pdf) and [Qualify as a Lifecycle Advisor](http://www.cisco.com/c/dam/en_us/partners/downloads/qualify-lifecycle-advisor.pdf).

#### Access the Application

Launch [Partner Program Enrollment](http://www.cisco.com/go/ppe) to access your application (valid Cisco ID and password required). There are four parts to the application:

- Who Is Involved
- Additional Information
- Terms and Conditions
- Review and Submit

Make sure to complete required information on all four tabs—see below for details. Also, it's important to note that the individual who begins the application process must also complete the application process.

Important: In order to apply for a role within the Cisco Partner Ecosystem, you must have received an invitation to enroll.

### **PARTNER PROGRAM ENROLLMENT (PPE)**

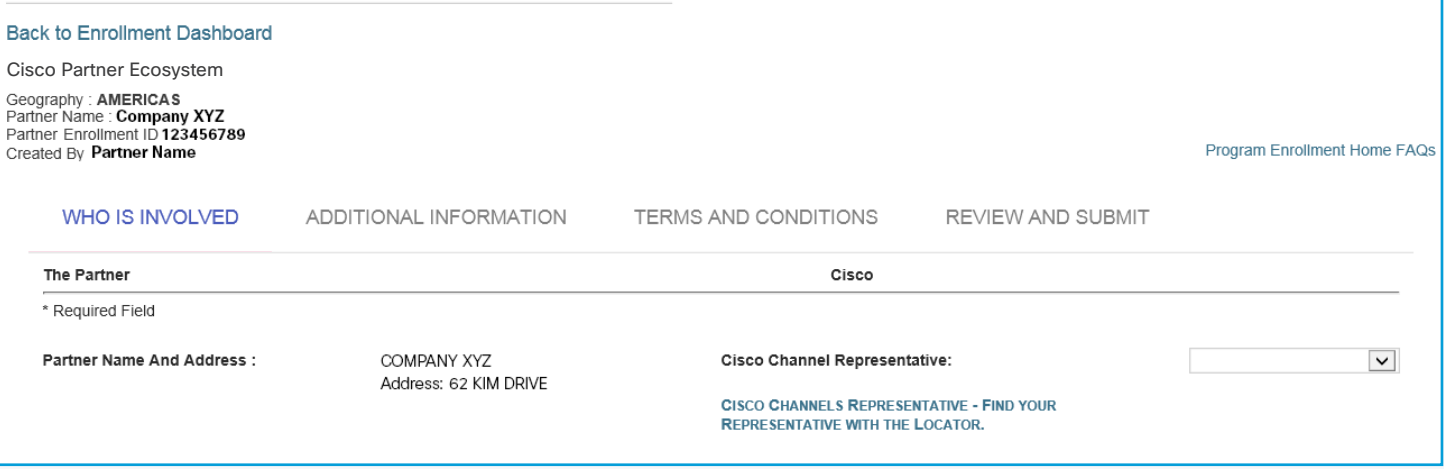

## [Introduction](#page-1-0)

[Get Cisco.com ID](#page-2-0)

Become a [Cisco Partner](#page-3-0)

[Manage Company](#page-4-0)  Information

Apply for Role

## <span id="page-6-0"></span> $\mathbf{d}$  and  $\mathbf{d}$ **CISCO**

#### Section 1: Who Is Involved

- 1. Verify that your company information is correct under the Who Is Involved tab. Make any needed changes.
- 2. Click Save and Continue.

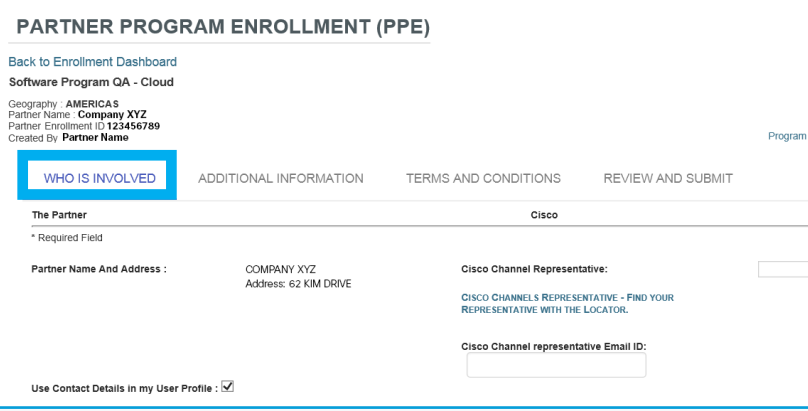

#### Section 2: Additional Information

- 1. Complete the questionnaire.
- 2. Submit the required documents by clicking the Upload File button.
- 3. Click Save and Continue.

Have questions about the required documents or how to answer a question? [Contact us.](mailto:cisco_partner_ecosystem%40external.cisco.com?subject=)

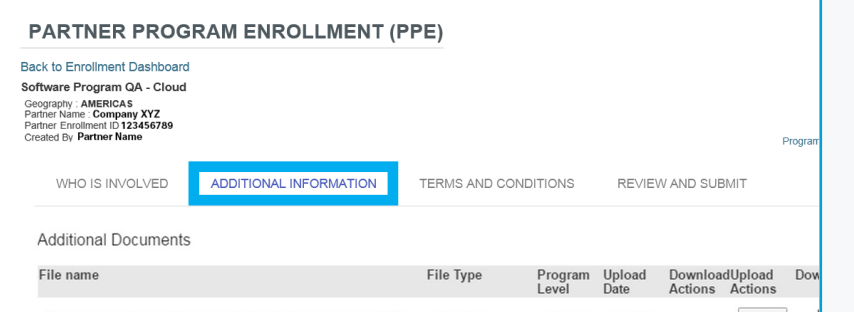

#### Section 3: Terms and Conditions

- 1. Carefully review the terms and conditions.
- 2. Check the Click Here to Sign check box to accept.
- 3. Click Save and Continue. You will be directed to the final step of your enrollment application.

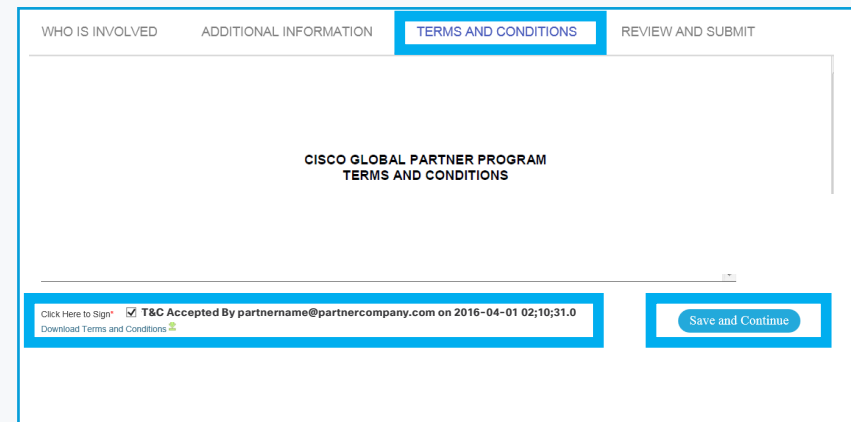

## $\langle$  7  $\rangle$

### [Introduction](#page-1-0)

[Get Cisco.com ID](#page-2-0)

Become a [Cisco Partner](#page-3-0)

[Manage Company](#page-4-0)  Information

[Apply for Role](#page-5-0)

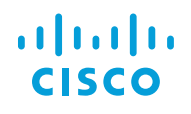

[Introduction](#page-1-0)

Become a [Cisco Partner](#page-3-0)

Information

[Apply for Role](#page-5-0)

[Need Help?](#page-8-0)

#### Section 4: Review and Submit 8 and 3 and 3 and 3 and 3 and 3 and 3 and 3 and 3 and 3 and 3 and 3 and 3 and 3 and 3 and 3 and 3 and 3 and 3 and 3 and 3 and 3 and 3 and 3 and 3 and 3 and 3 and 3 and 3 and 3 and 3 and 3 and 3

- 1. Review your enrollment information under the Review and Submit tab. Under Enrollment Summary, items designated with a red X status indicate that required information is still needed. All items must have a green check to submit the application.
- 2. Once you complete all required mandatory information, click Save and Continue.
- 3. Click Submit Request to send your application to Cisco to review. After you submit your application, you'll receive a confirmation email.

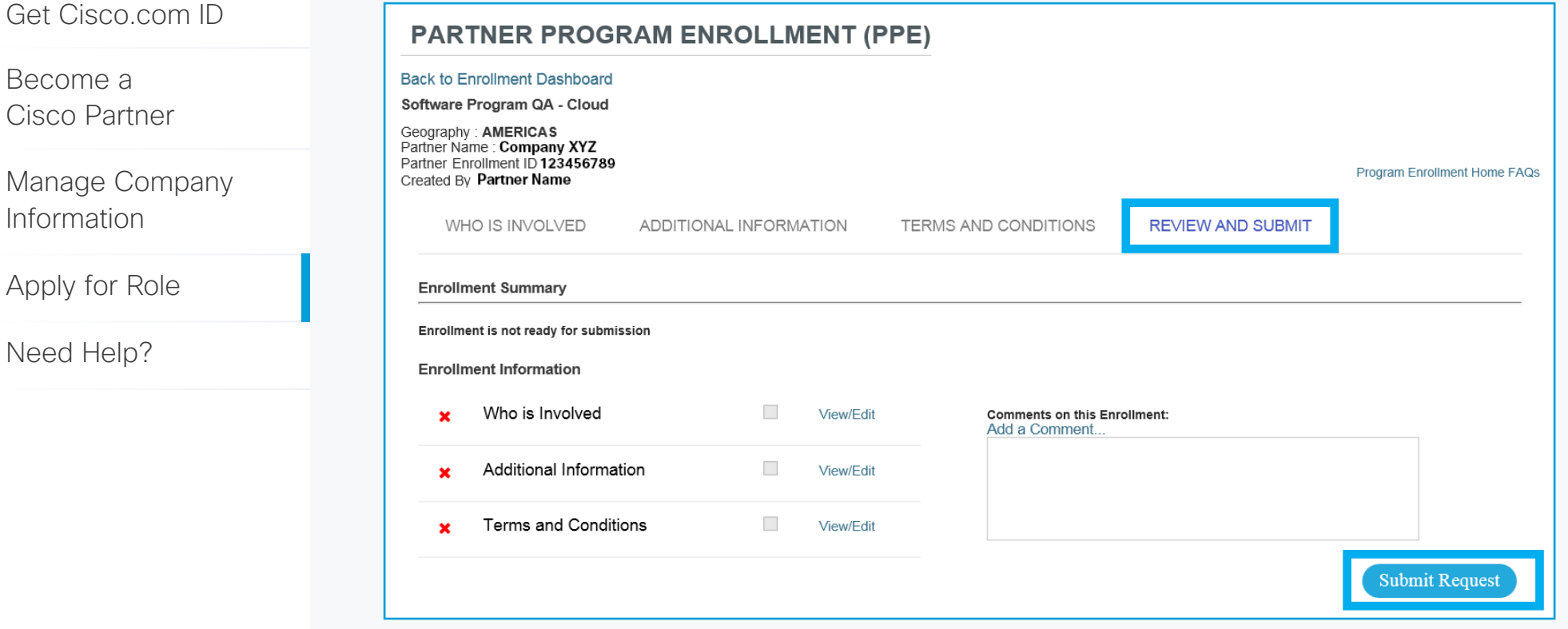

#### Next Steps

- 1. Within three to five days, a Cisco representative will review your application and you'll receive an email with next steps: approved, rejected, more information required, or scheduled appointment.
- 2. Once this email has been received, visit the [Manage My Role](http://www.cisco.com/go/managemyrole) page to access additional documentation related to your role, including activity and deal registration.

## Need Help?

Below are typical scenarios that you may experience and how to resolve them before submitting a case.

<span id="page-8-0"></span>[Introduction](#page-1-0)

[Get Cisco.com ID](#page-2-0)

Become a [Cisco Partner](#page-3-0)

[Manage Company](#page-4-0)  Information

[Apply for Role](#page-5-0)

Need Help?

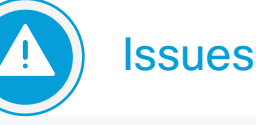

#### • Login issues

- Cisco.com

- Partner Registration (PREG)
- Partner Program Enrollment (PPE)
- Unable to locate Partner Administrator
- Need to associate Cisco.com ID with your company
- Need to update your company information
- Not able to access PPE

• Questions about eligibility

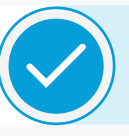

## How to Resolve in Advance

- Refer to the [Partner Self Service](http://www.cisco.com/go/pss) tool and [User Guide](https://tools.cisco.com/WWChannels/GETLOG/pdf/userGuide_en.pdf) for more information
- Contact one of the Partner Administrators for your company, who can help resolve your issue

**Important:** For enrollment issues, a support case must be opened via Customer Service Central (CSC) *before the end of the enrollment period.* Issues reported via email, will not be considered. See directions below.

Only a Partner Administrator for your company can enroll into the Cisco Partner Ecosystem. Refer to the [Partner Self Service User Guide](https://tools.cisco.com/WWChannels/GETLOG/pdf/userGuide_en.pdf) for directions to assign a Partner Administrator for your company.

Refer to [Qualify as an Integrator](http://www.cisco.com/c/dam/en_us/partners/downloads/qualify-integrator.pdf) or [Qualify as a Lifecycle](http://www.cisco.com/c/dam/en_us/partners/downloads/qualify-lifecycle-advisor.pdf) [Advisor](http://www.cisco.com/c/dam/en_us/partners/downloads/qualify-lifecycle-advisor.pdf) documentation for a complete list of requirements for your role.

#### Still need help?

If you're not able to resolve your issue using the recommended documents and training, please open a case through [Customer](http://www.cisco.com/cisco/psn/web/workspace) [Service Central.](http://www.cisco.com/cisco/psn/web/workspace)

- Tools > View All > Channel Partner Tool Access
- Scroll through the options and select the appropriate tool—note that during this step, you may see the category Other Option appear after making your selection. Please disregard; just complete the remaining sections and then submit the case.

## $\frac{1}{2}$

[Introduction](#page-1-0)

[Get Cisco.com ID](#page-2-0)

Become a [Cisco Partner](#page-3-0)

[Manage Company](#page-4-0)  Information

[Apply for Role](#page-5-0)

[Need Help?](#page-8-0)

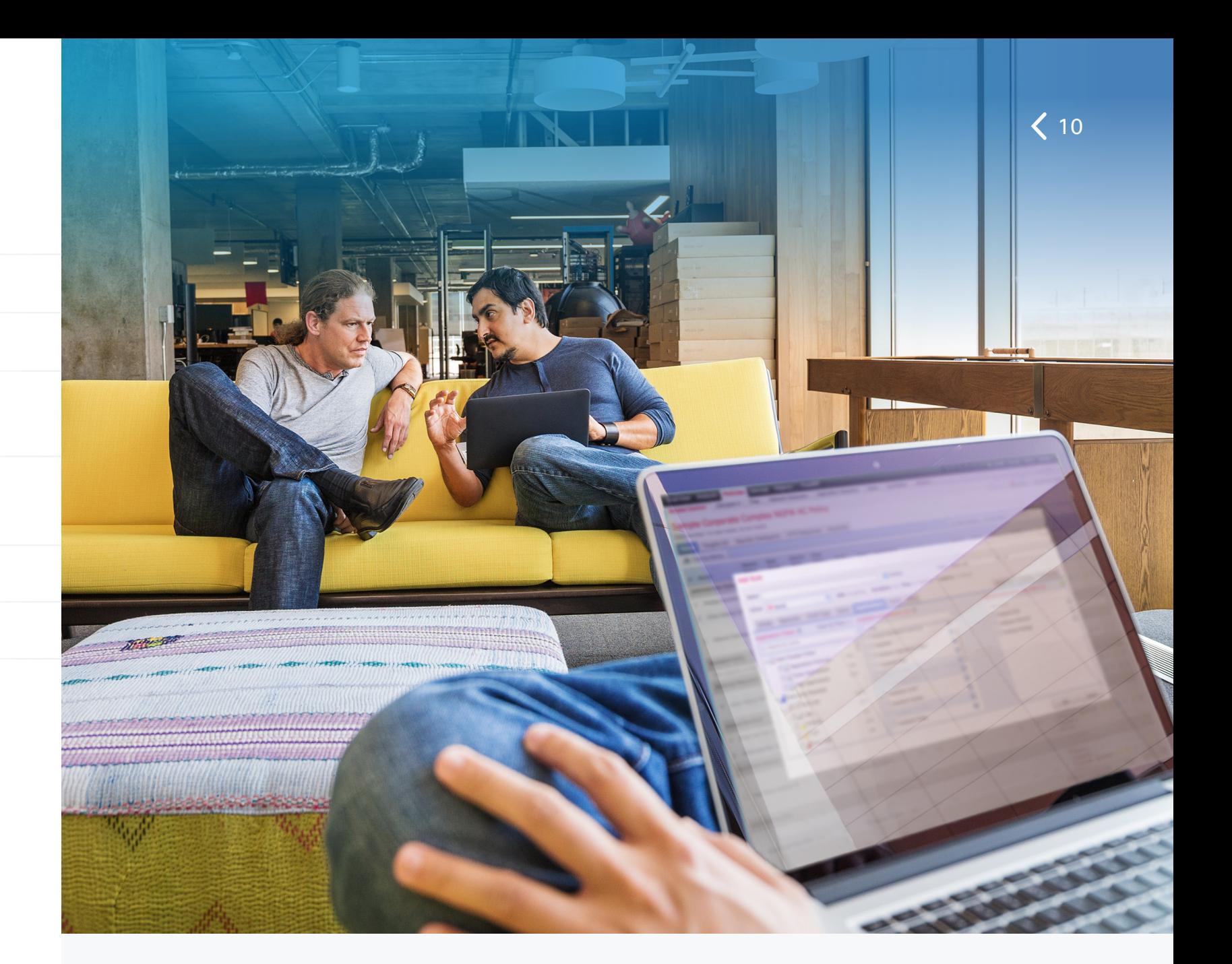

© 2017 Cisco and/or its affiliates. All rights reserved. Cisco and the Cisco logo are trademarks or registered trademarks of Cisco and/or its affiliates in the U.S. and other countries. To view a list of Cisco trademarks, go to this URL: www.cisco.com/go/trademarks. Third-party trademarks mentioned are the property of their respective owners. The use of the word partner does not imply a partnership relationship between Cisco and any other company. (1110R) 04/17